## **Installing FA-124 in the XP SP2 Compatibility Mode**

*Important!* 

Be sure to install FA-124 before connecting the calculator to your computer.

1) Place the CD-ROM in your computer's CD-ROM drive.

If the screen shown below appears, click the item shown circled in red below.

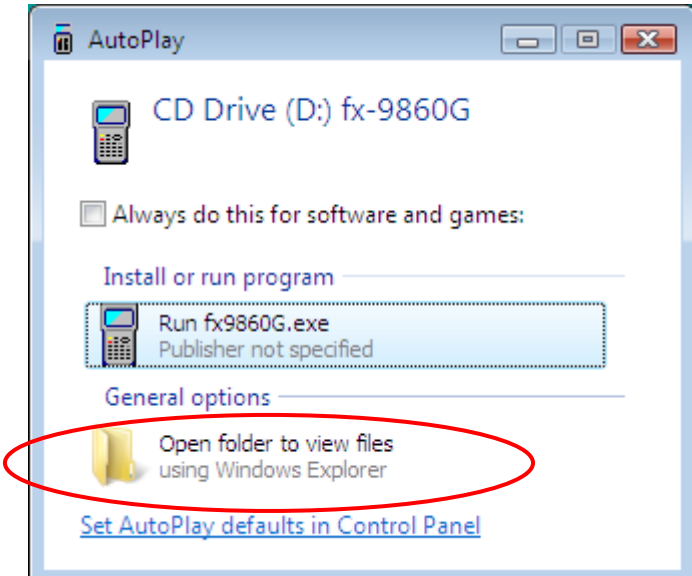

If the screen shown above does not appear, select "Computer" on the Windows Start menu.

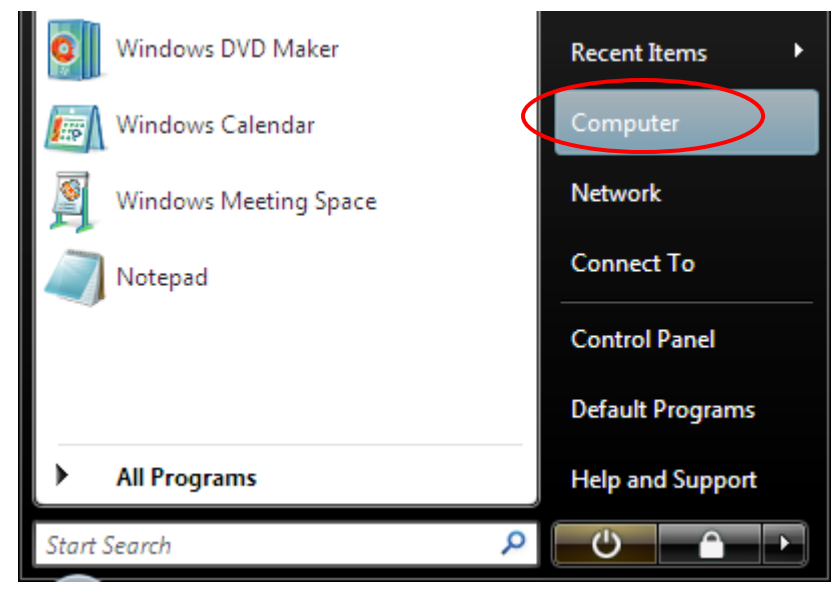

Next, navigate to the drive that shows a calculator icon, right-click the icon, and then select "Open" on the shortcut menu that appears.

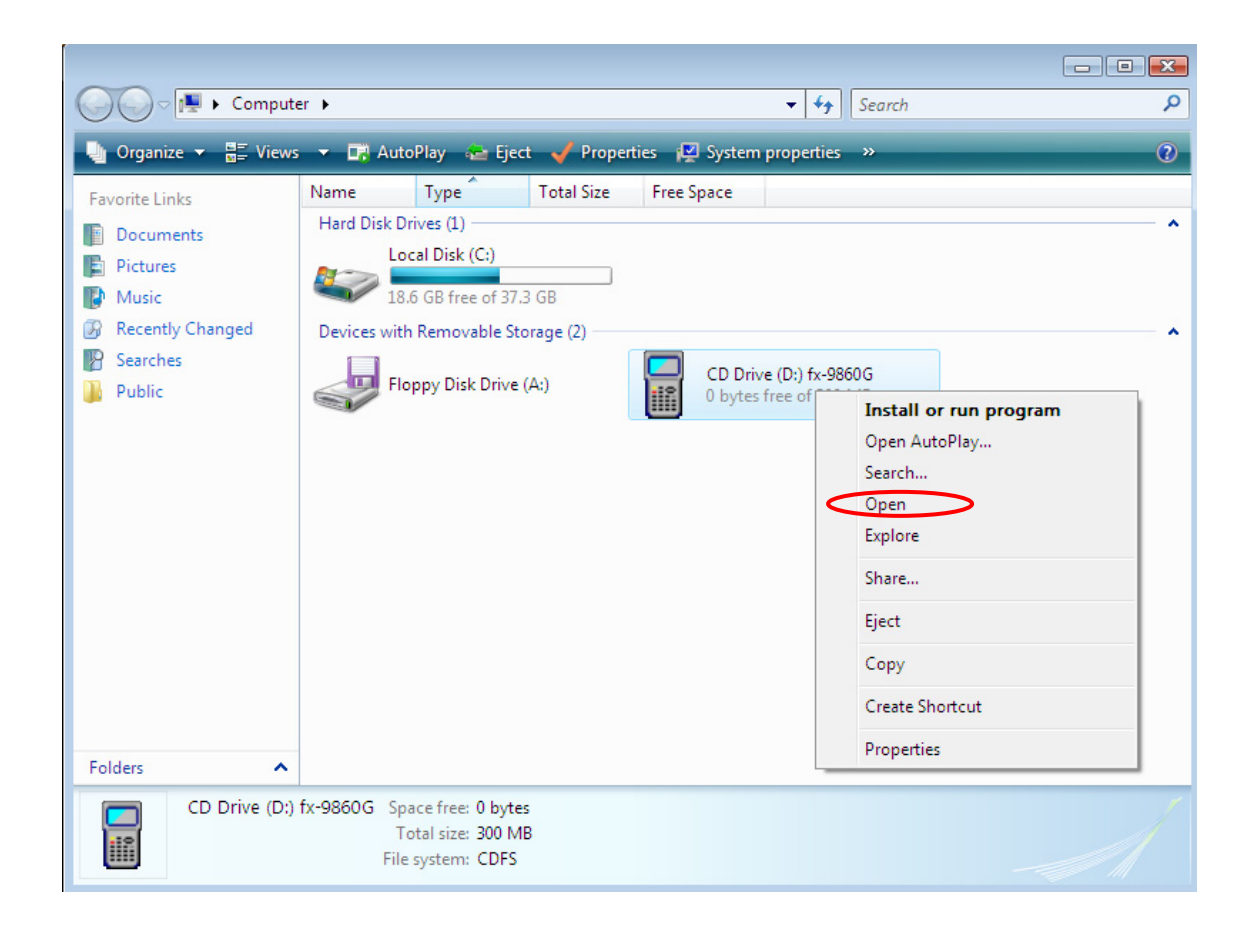

2) On the screen that appears, open the folder named "FA124".

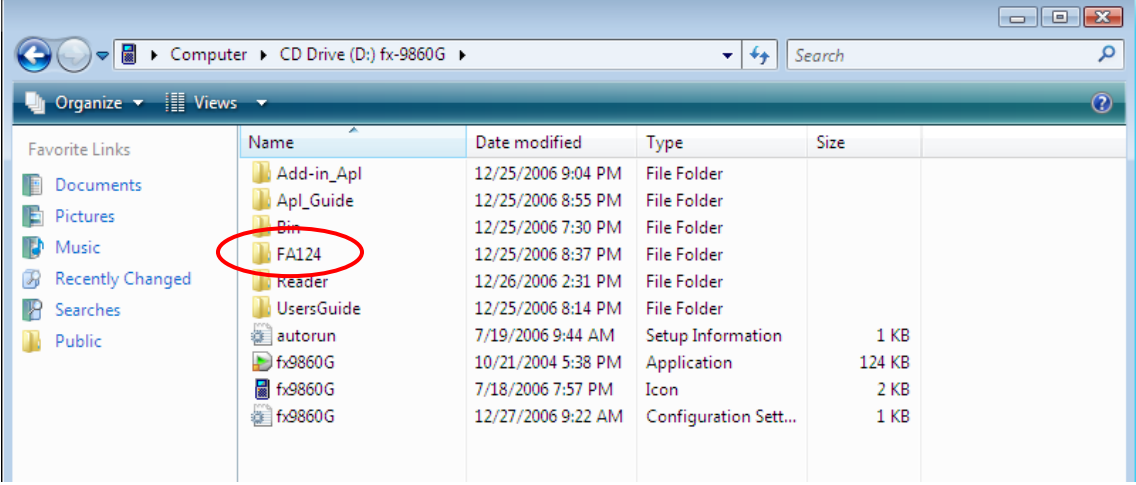

3) Open the "FA124\_inst" folder.

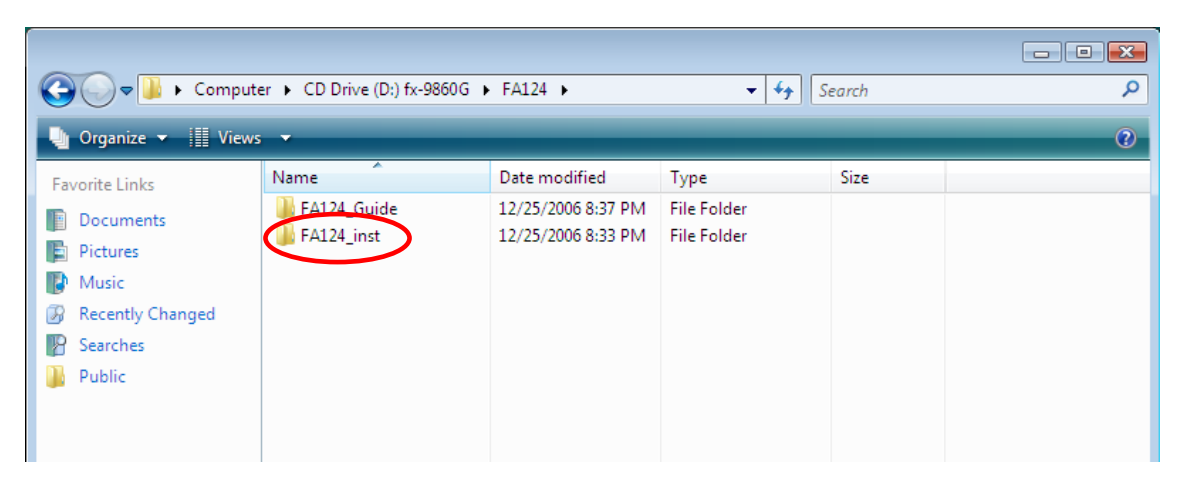

4) Right-click the "Setup" file (shown circled in red below). On the shortcut menu that appears, select "Properties".

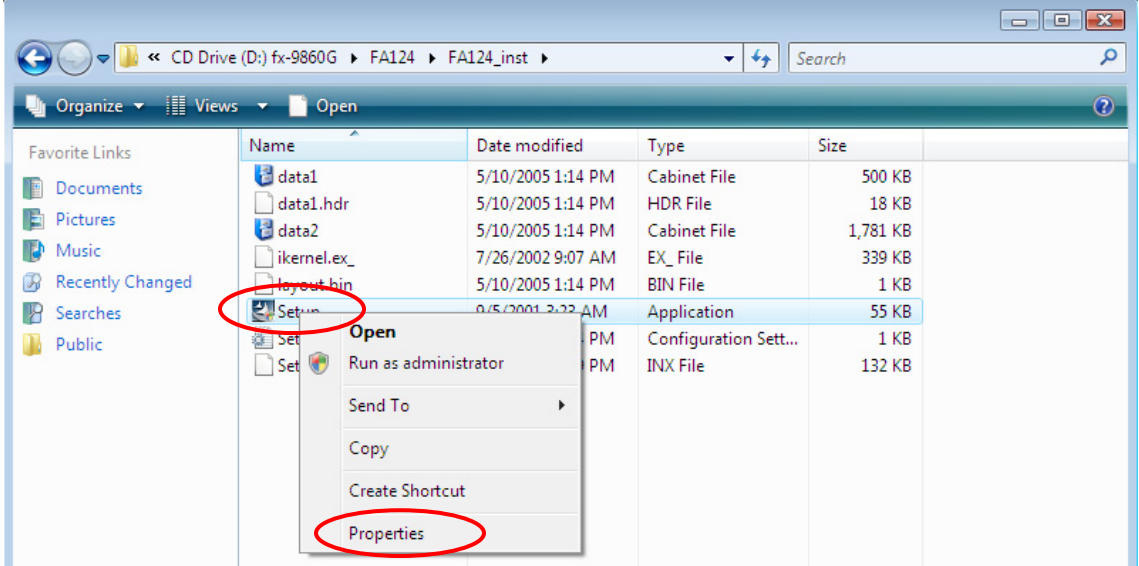

5) On the Setup Properties dialog box that appears, select the "Compatibility" tab. Under "Compatibility mode", select the check box next to "Run this program in compatibility mode for". Next, click the right arrow button and select "Windows XP (Service Pack 2)". Finally, click [OK].

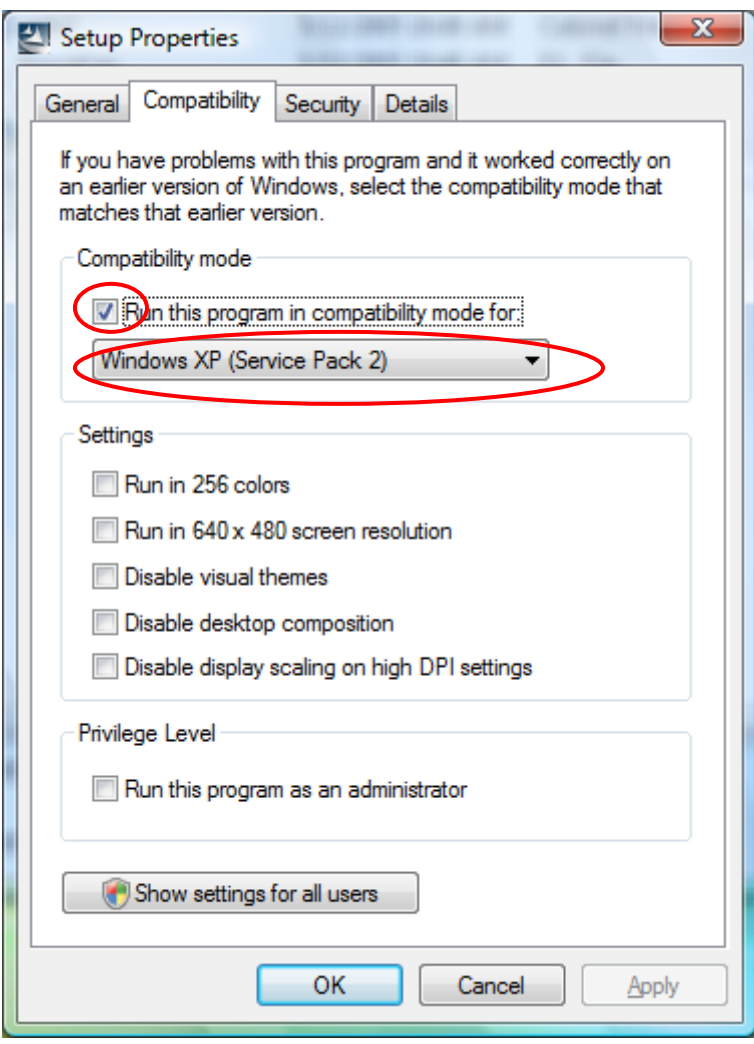

- 6) On the screen shown in step 4) above, start up the "Setup" application (circled in red, above).
- 7) If the User Account Control screen appears, select the "Allow" item to proceed.

8) Starting with the next screen that appears, follow the instructions that appear on the installer screens to install FA-124.

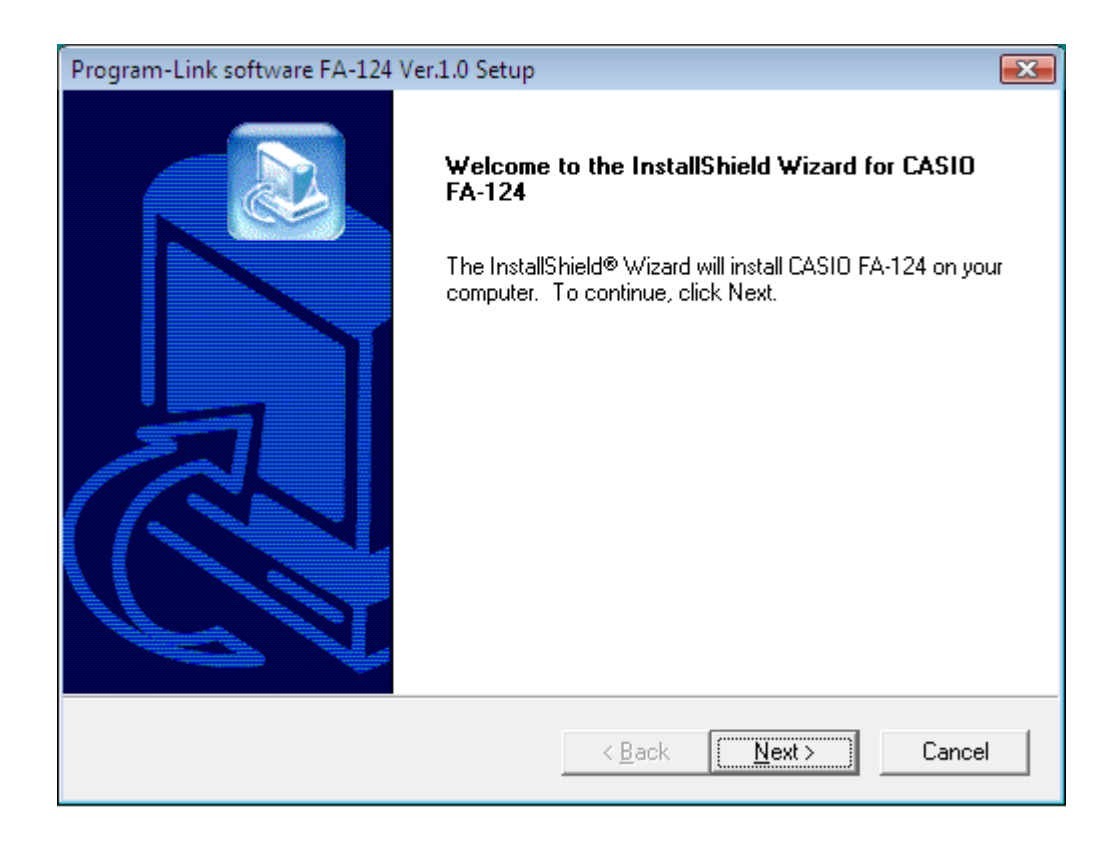

## **Installation Precautions**

The first time you connect the calculator to your computer after installing FA-124, the calculator will search for the calculator USB driver. When this happens, perform the following steps.

1) If the screen shown below appears, select the item shown circled in red below.

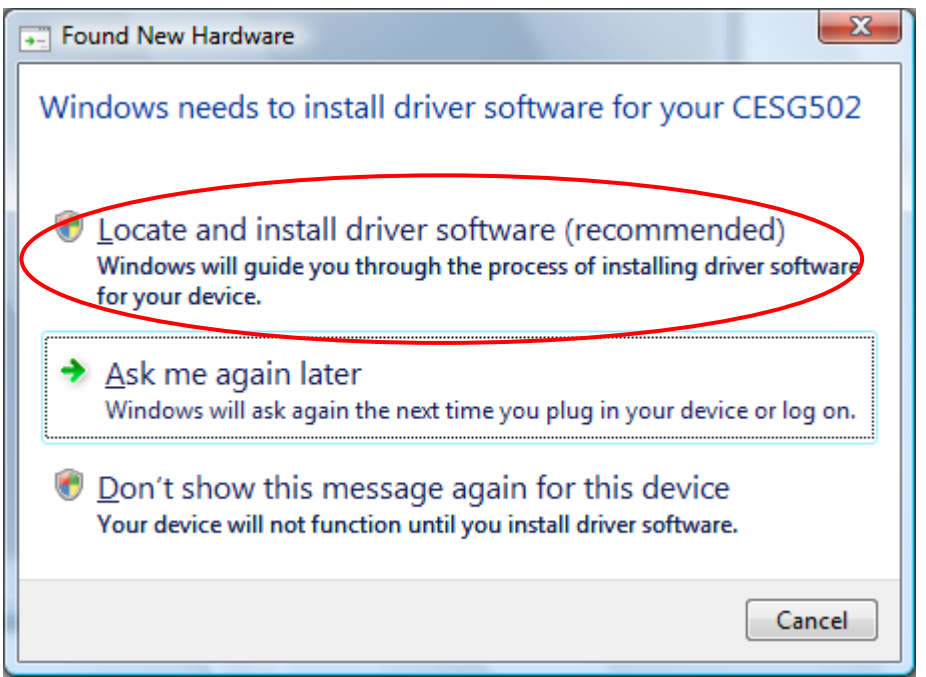

2) If the User Account Control screen appears, select the "Allow" item to proceed with driver software installation.

3)When the warning message shown below appears, select the item shown circled in red below to proceed with installation.

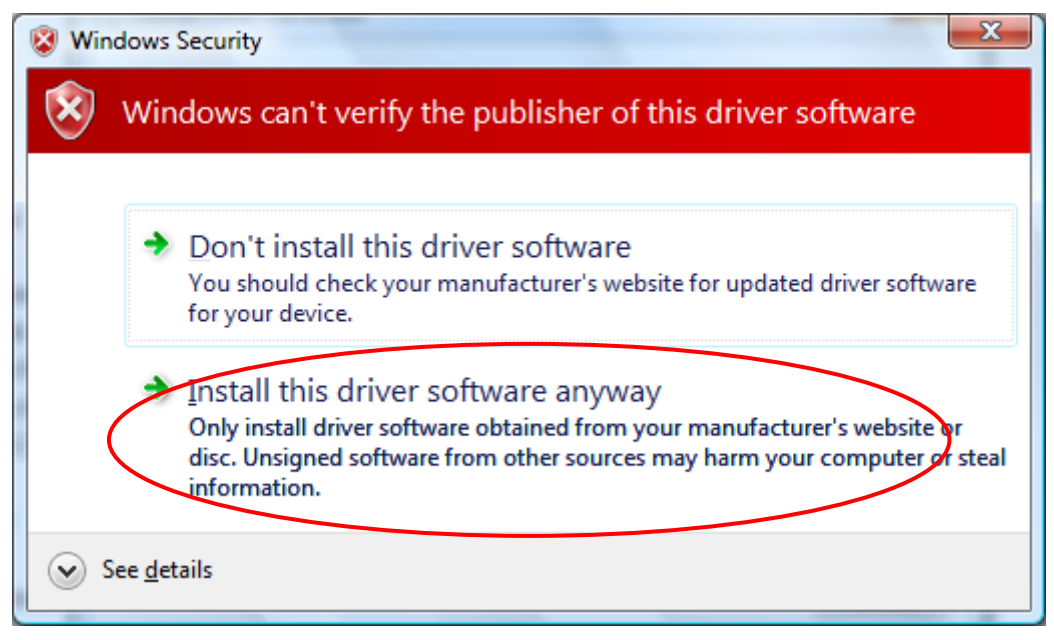

4) Calculator USB driver installation is complete when the message shown below appears in the Windows taskbar.

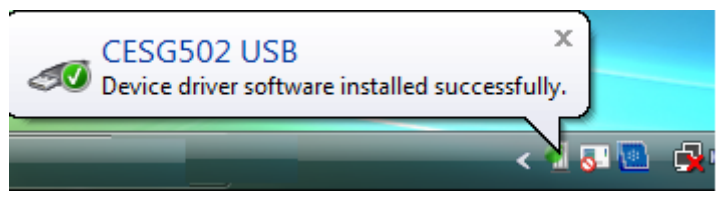